# 在防火墙之间使用 PDM 创建冗余隧道

## 目录

[简介](#page-0-0) [先决条件](#page-0-1) [要求](#page-0-2) [使用的组件](#page-0-3) [网络图](#page-0-4) [规则](#page-1-0) [背景信息](#page-1-1) [配置](#page-1-2) [配置过程](#page-2-0) [验证](#page-8-0) [故障排除](#page-8-1) [相关信息](#page-9-0)

# <span id="page-0-0"></span>简介

本文档介绍使用 Cisco PIX Device Manager (PDM) 在两个 PIX 防火墙之间配置隧道的过程。PIX 防火墙放置在两个不同的站点。在无法到达主路径的情况下,需要通过冗余链路来开启隧道。IPsec 是在 IPsec 对等体之间提供数据机密性、数据完整性和数据原始身份验证的开放标准组合。

## <span id="page-0-1"></span>先决条件

### <span id="page-0-2"></span>要求

本文档没有任何特定的要求。

### <span id="page-0-3"></span>使用的组件

本文档中的信息基于以下软件和硬件版本:

• Cisco Secure PIX 515E 防火墙 6.x 以及 PDM 版本 3.0 本文档中的信息都是基于特定实验室环境中的设备编写的。本文档中使用的所有设备最初均采用原 始(默认)配置。如果您使用的是真实网络,请确保您已经了解所有命令的潜在影响。

#### <span id="page-0-4"></span>网络图

本文档使用以下网络设置:

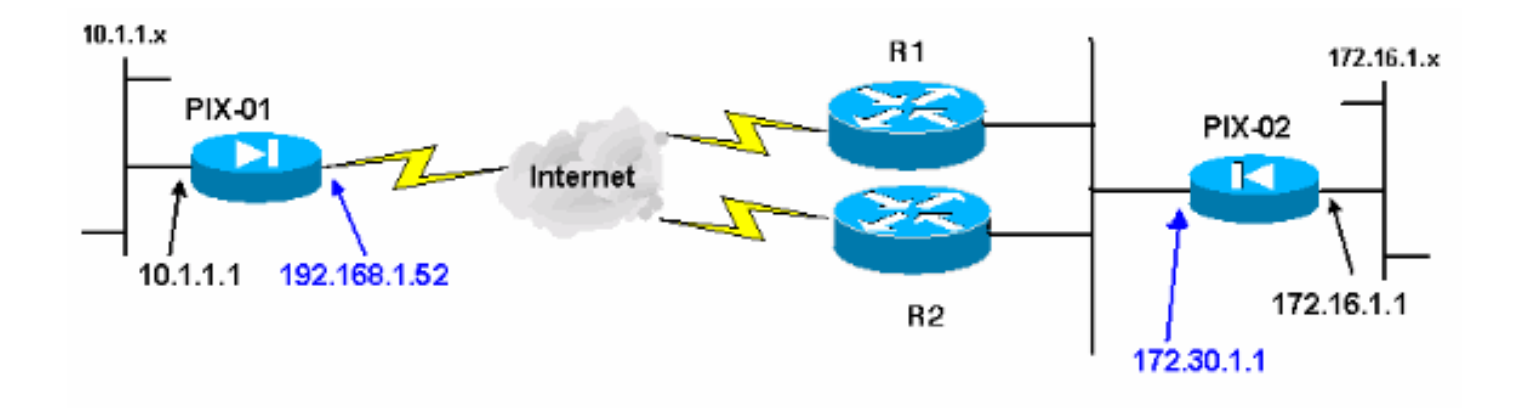

#### <span id="page-1-0"></span>规则

有关文档约定的更多信息,请参考 [Cisco 技术提示约定。](//www.cisco.com/en/US/tech/tk801/tk36/technologies_tech_note09186a0080121ac5.shtml)

## <span id="page-1-1"></span>背景信息

IPsec 协商可分为五个步骤,并且包括两个 Internet 密钥交换 (IKE) 阶段。

IPsec 隧道由相关数据流启动。如果数据流在 IPsec 对等体之间传输,则它会被认为是相关数据流  $\sim$ 

在 IKE 第 1 阶段中,IPsec 对等体对建立的 IKE 安全关联 (SA) 策略进行协商。对等体经过身份验 证后,会使用 Internet 安全关联和密钥管理协议 (ISAKMP) 创建安全隧道。

在 IKE 第 2 阶段中,IPsec 对等体使用经身份验证的安全隧道对 IPsec SA 转换进行协商。共享策 略的协商决定建立 IPsec 隧道的方式。

根据 IPsec 转换集中配置的 IPsec 参数,将在 IPsec 对等体之间创建 IPsec 隧道并传输数据。

如果删除了 IPsec SA,或者 IPsec SA 的生存时间到期,则 IPsec 隊道将终止。

注意:如果两个IKE阶段上的SA在对等体上不匹配,则两个PIX之间的IPsec协商失败。

### <span id="page-1-2"></span>配置

下面的过程将指导您完成其中一个 PIX 防火墙的配置,以便在存在相关流量时触发隧道。此配置还 可帮助您在 PIX-01 与 PIX-02 之间没有通过路由器 1 (R1) 的连接时,建立通过备份链路的隧道,该 备份链路通过路由器 2 (R2)。 本文档说明如何使用 PDM 来配置 PIX-01。您可以按照类似方法来配 置 PIX-02。

本文档假设您已配置路由。

若要一次只接通一条链路,需要让 R2 为 192.168.1.0 网络和 172.30.0.0 网络通告一个更差度量。 例如,如果您使用 RIP 进行路由,则除了其他网络通告外,R2 还具有下面的配置:

R2(config)#**router rip** R2(config-router)#**offset-list 1 out 2 s1**

```
R2(config-router)#offset-list 2 out 2 e0
R2(config-router)#exit
R2(config)#access-list 1 permit 172.30.0.0 0.0.255.255
R2(config)#access-list 2 permit 192.168.1.0 0.0.0.255
```
### <span id="page-2-0"></span>配置过程

在首次键入 https://<Inside\_IP\_Address\_on\_PIX> 以启动 PDM 并单击 VPN 选项卡时,会显示有关 自动 VPN 向导的信息。

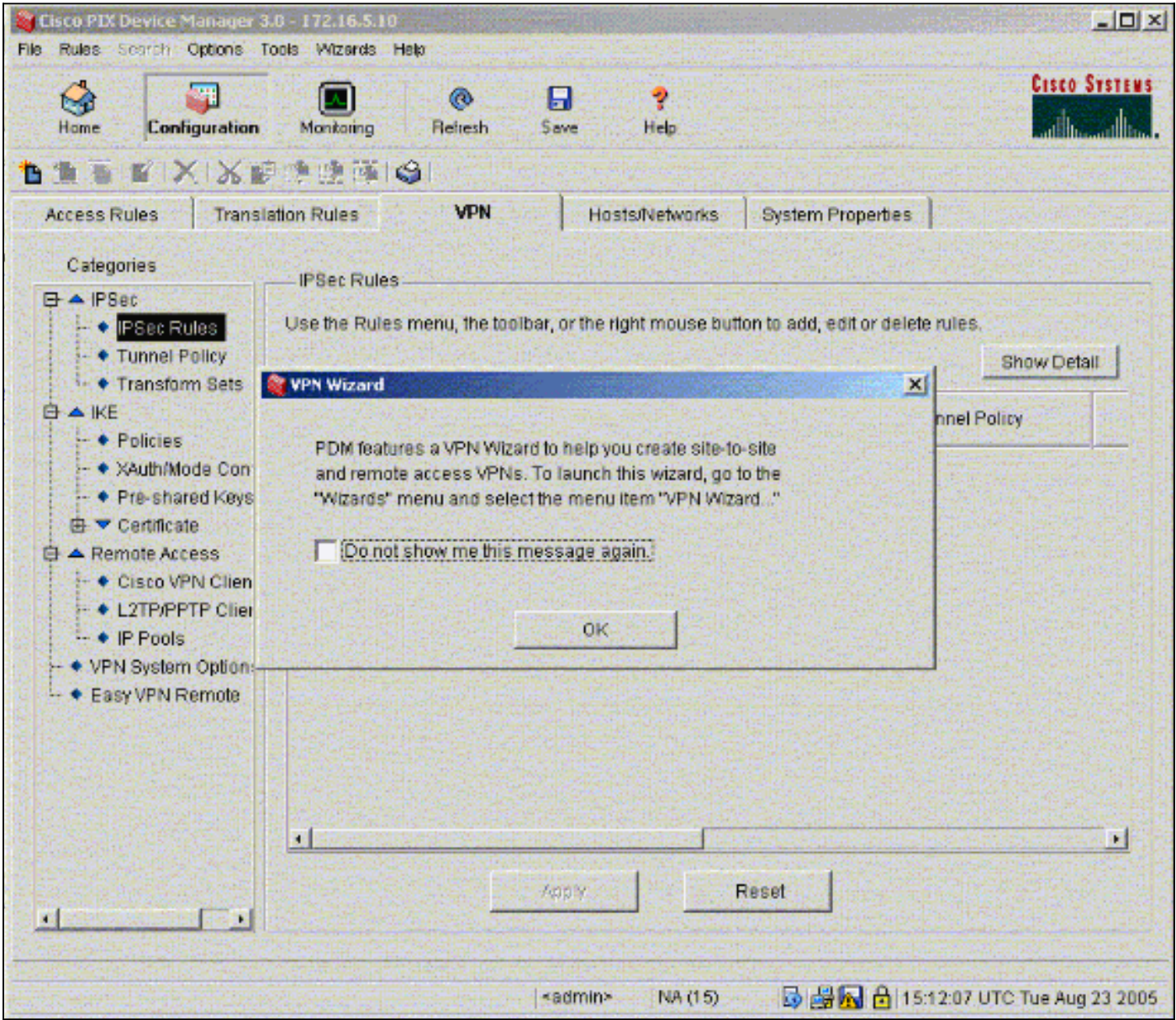

#### 1. 选择 Wizards > VPN Wizard。

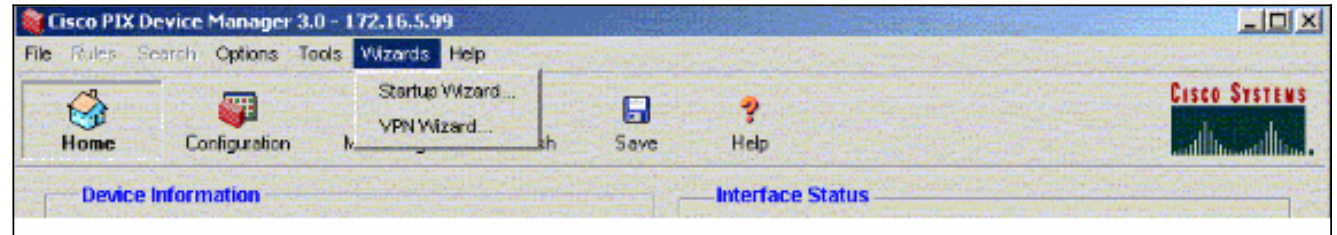

2. VPN 向导启动,并提示您选择要配置的 VPN 的类型。选择 **Site-to-Site VPN**,然后选择 outside 接口以作为将启用 VPN 的接口,然后单击 Next。

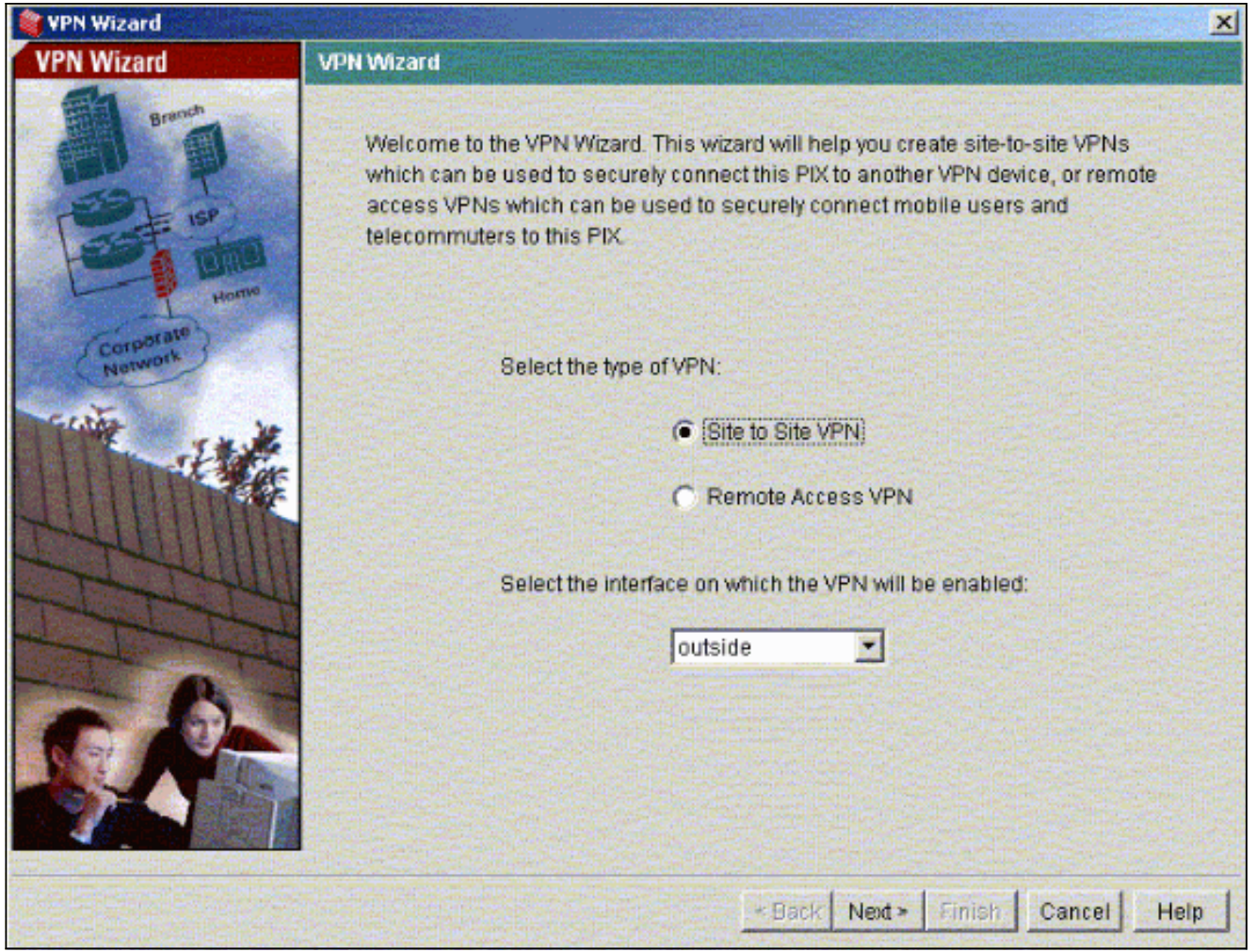

3. 输入对等体 IP 地址,IPsec 隧道应在此地址终止。在本示例中,隧道在PIX-02的外部接口上 结束。单击Next。

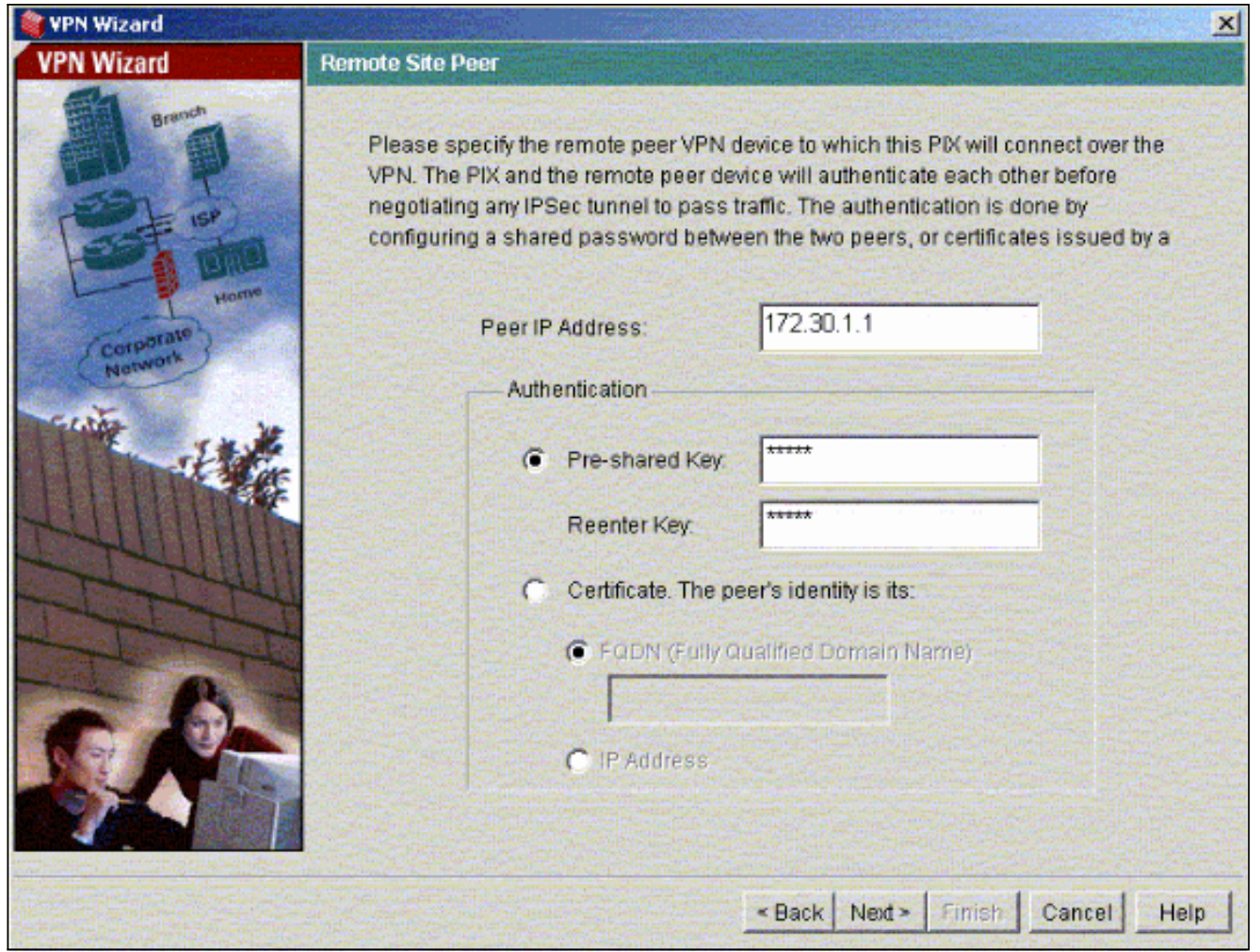

4. 输入您选择使用的 IKE Policy 参数,然后单击 Next。

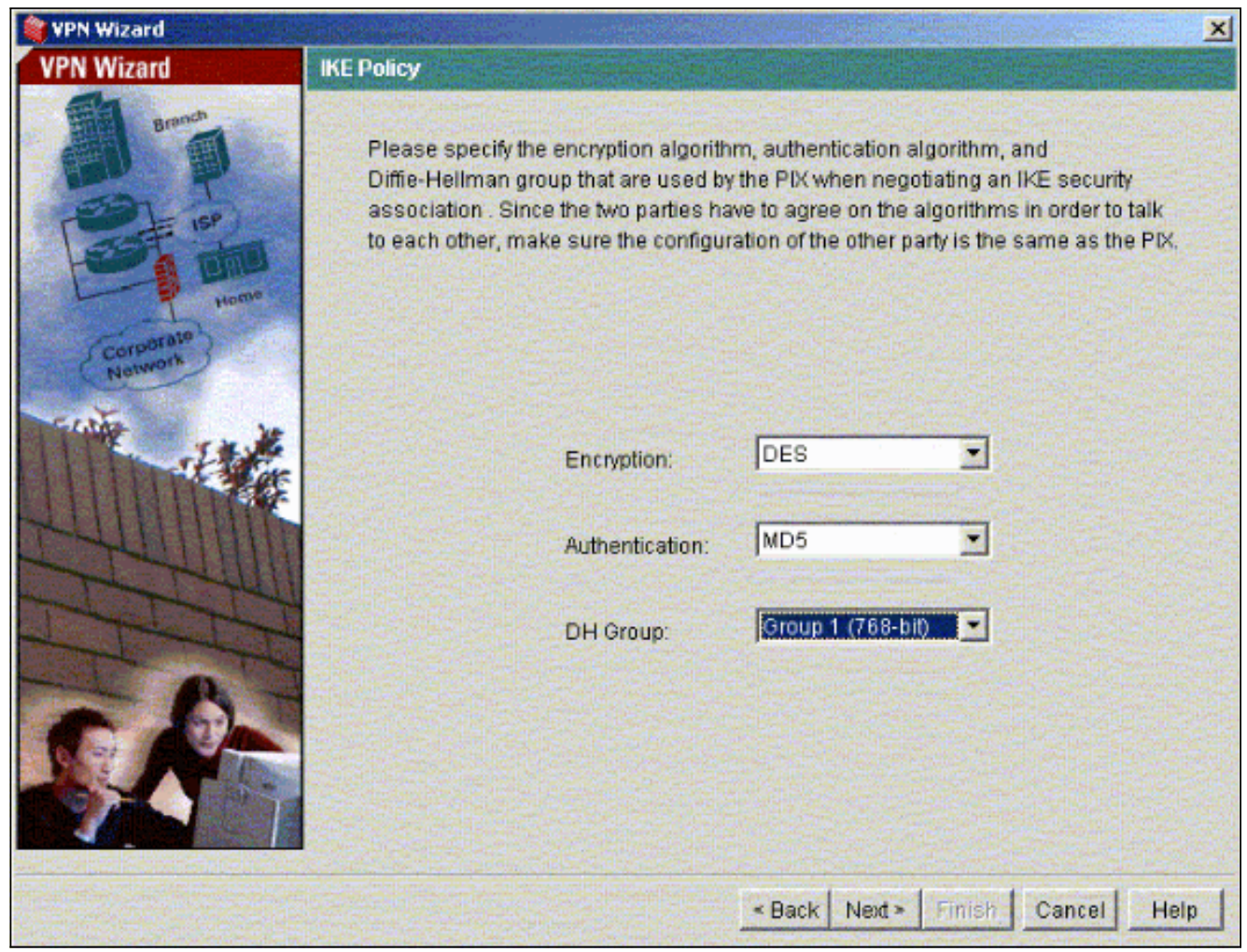

5. 为 Transform Set 提供 Encryption 和 Authentication 参数,然后单击 Next。

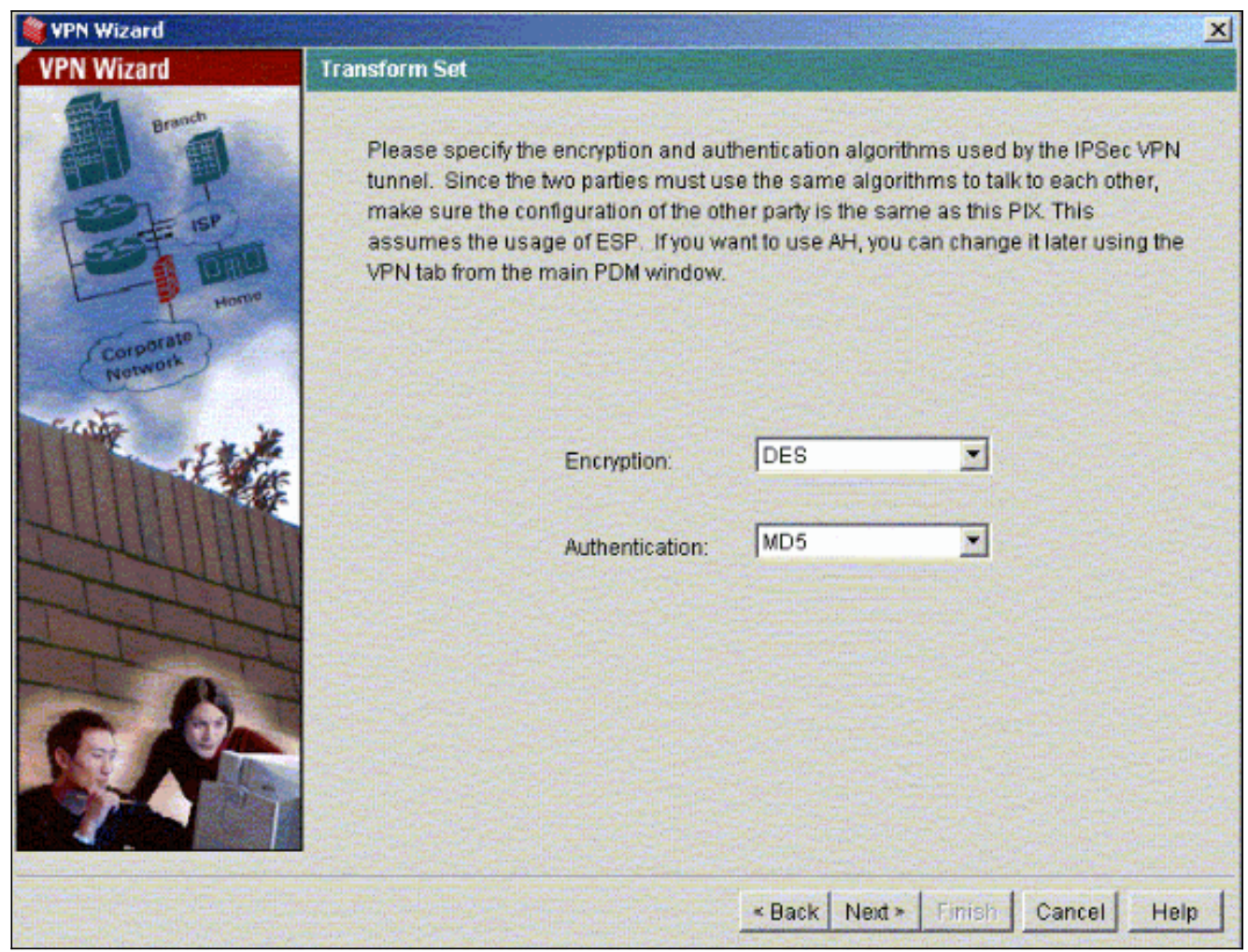

6. 为了选择需要保护的相关流量,请选择需要使用 IPsec 保护的本地网络和远程网络。

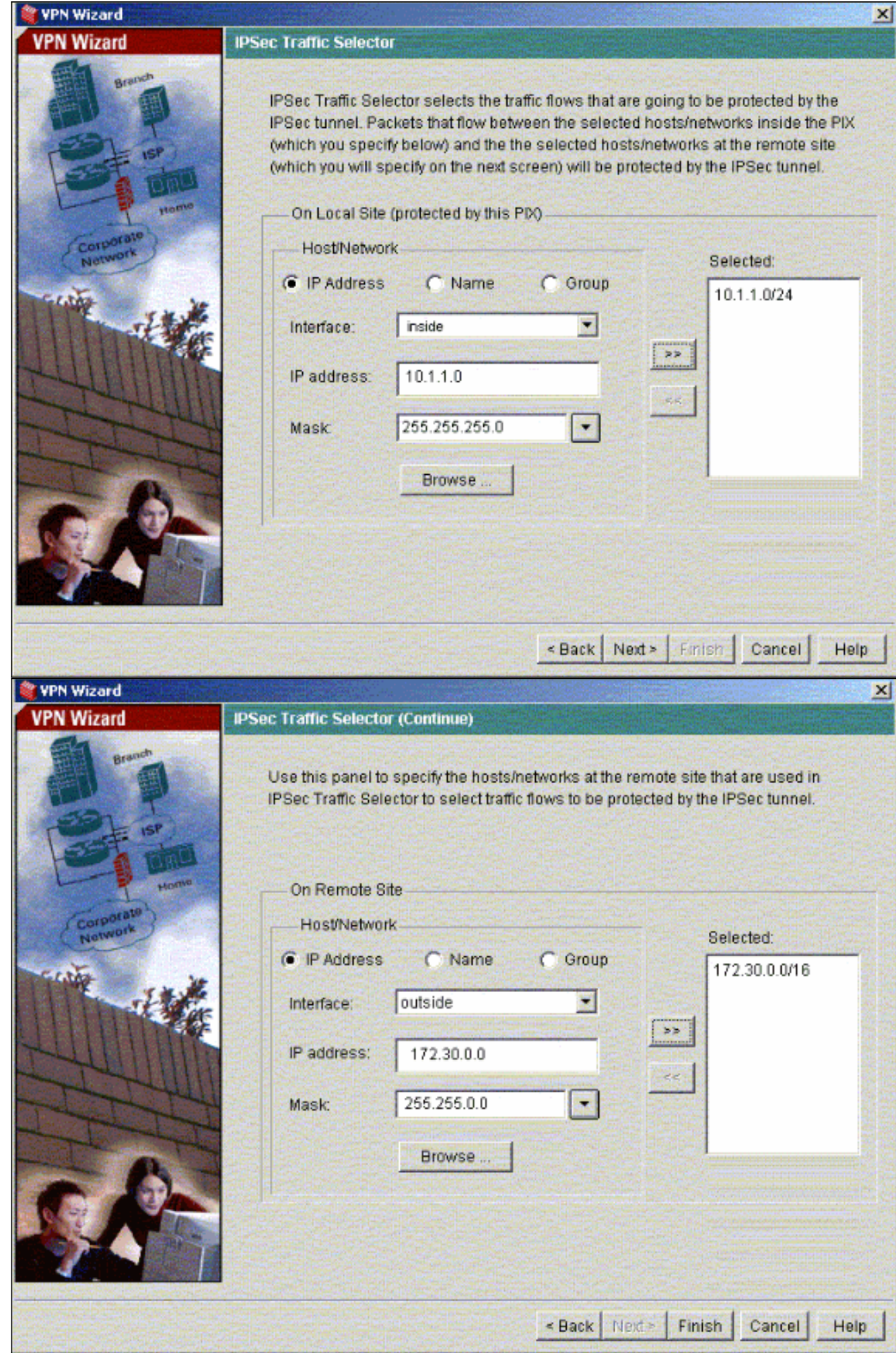

<span id="page-8-0"></span>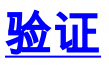

如果有流向对等体的相关流量,则将在 PIX-01 和 PIX-02 之间建立隧道。

为了验证这一点,请在存在相关流量时,关闭已在 PIX-01 和 PIX-02 之间建立通过 R2 的隧道的 R1 串行接口。

在 PDM 中查看 Home 下的 VPN Status(以红色突出显示)以验证隧道是否已形成。

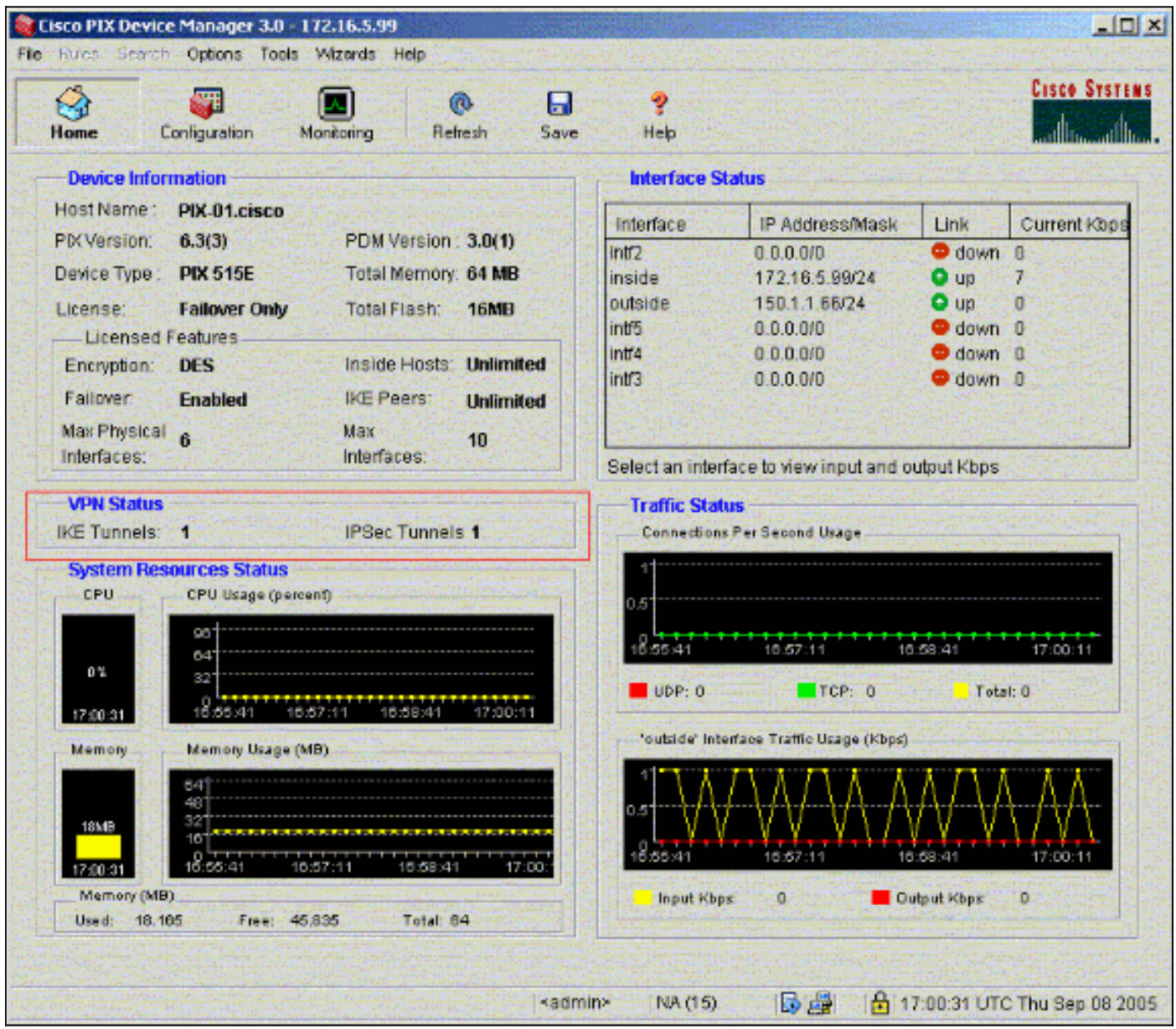

也可以使用 PDM 中 Tools 下的 CLI 来验证隧道是否已形成。发出 show crypto isakmp sa 命令可检 查隧道是否已形成,发出 show crypto ipsec sa 命令可观察已执行了封装、加密等操作的数据包的 数量。

[命令输出解释程序\(仅限注册用户\)\(OIT\) 支持某些 show 命令。使](https://www.cisco.com/cgi-bin/Support/OutputInterpreter/home.pl)用 OIT 可查看对 show 命令输 出的分析。

有关使用 PDM 配置 PIX 防火墙的详细信息,请参阅 [Cisco PIX Device Manager 3.0。](//www.cisco.com/en/US/docs/security/pix/pix63/pdm30/installation/guide/pdm_ig.html)

## <span id="page-8-1"></span>故障排除

目前没有针对此配置的故障排除信息。

# <span id="page-9-0"></span>相关信息

- [使用 IPsec 配置简单的 PIX 到 PIX VPN 隧道](//www.cisco.com/en/US/products/hw/vpndevc/ps2030/products_configuration_example09186a0080094761.shtml?referring_site=bodynav)
- [Cisco PIX 防火墙软件](//www.cisco.com/en/US/products/sw/secursw/ps2120/tsd_products_support_series_home.html?referring_site=bodynav)
- [Cisco Secure PIX 防火墙命令参考](//www.cisco.com/en/US/products/hw/vpndevc/ps2030/products_tech_note09186a0080094885.shtml?referring_site=bodynav)
- <u>[请求注解 \(RFC\)](http://www.ietf.org/rfc.html?referring_site=bodynav)</u>
- <del>技术支持和文档</del> <u>Cisco Systems</u>